# AC-cx84-auhd

# 8 input, 4 output HDMI Classroom/Conference Room Matrix switcher

# Quick Start Guide

The AC-CX84-AUHD is the premiere switch for large conference room solutions solving needs for source extension, display extension, and 4k distribution. With a mix of HDBaseT and HDMI Outputs the CX84 can easily allow for divisible conference rooms with both local and distant displays up to 100 meters. Allowing for integration even with legacy projectors using the 1080p down scaler on the HDBaseT Outputs.

This quick start guide will be going through:

- Installation
- Front Panel Control
- EDID management
- IR & RS-232 Control
- LAN Control
- troubleshooting

## Quick Installation:

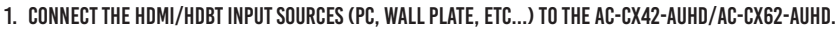

- 2. Connect the HDMI/HDBT output devices (Display, Distribution Amplifier, Projector, Receiver) to the AC-CX84-AUHD.
- 3. Power on the sources.
- 4. Connect the power supply into the AC-CX84-AUHD.
- 5. Turn on output devices/displays.
- 6. Use the front panel controls, supplied IR remote or free LAN (IP: 192.168.001.239) to control the matrix.

# Front Panel Control and commands:

## Front Panel:

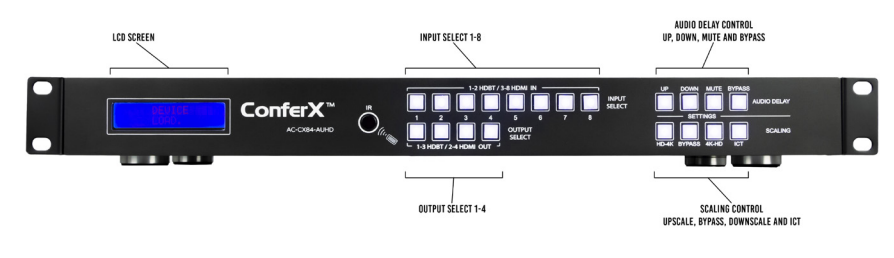

Confer Y" **Lemil** am <del>am ann</del> a

### Scaling

The AC-CX84-AUHD has a scaler built into every HDMI output. In a 2K/4K mixed system you can scale specific outputs up or down to match the connected display.

There are 4 scaler modes to choose from:

- 1. HD-4K (scales 1080p to 2160p) HDMI Only
- 2. 4K-HD (scales 2160p to 1080p) HDBaseT Only
- 3. AUTO (automatically detects the capabilities of the connected display)
- 4. ICT (for use with HDBaseT)

Using the Scaling buttons on the front panel:

- 1. Press and hold the button of the desired OUTPUT. The output button will illuminate, indicating that the switch is ready for you to select a scaler mode
- 2. Press desired scaler mode
- 3. Press the desired OUTPUT button again to confirm

### Audio Extraction

The AC-CX84-AUHD can extract the audio signal which can then be sent to an AVR, amplifier, or surround sound processor. This is ideal if the system calls for the audio from a source to be played through something besides the TV's internal speakers.

You can extract audio via either Toslink or analog 2ch. Analog is ideal for 2ch systems and distributed audio systems, while Toslink is ideal for (up to 7ch) multi-channel audio systems. Extracted Audio Mode has 2 options:

- 1. Bind to Output: Extracted audio switches with the video \*NOTE This is the factory default mode
- 2. Matrix Mode: Extracted audio can be routed however you'd like. There are commands to allow it to function as a separate matrix.

By default, the audio is bound to the output. This means that the audio from the source will follow the display that you are watching. You may however want to bind the audio to the input instead of the output. One use case of this is if the end user wants to listen to music while watching TV.

To set up Audio Binding:

- 1. Press and hold the BYPASS button for 3 seconds
- 2. The UP and DOWN buttons will illuminate. Toggle between options using these buttons
- 3. Once you find the desired choice ("Bind to Input", "Bind to Output", or "Matrix"), quick press the **BYPASS BUTTON**

\*NOTE • The 2ch analog audio port only supports 2ch PCM. Be sure to set the audio output of the source to 2ch PCM

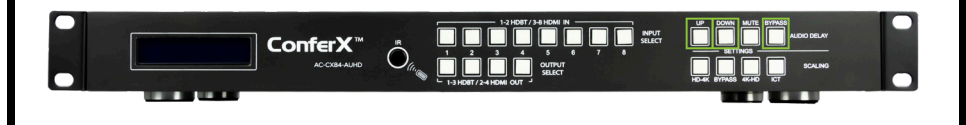

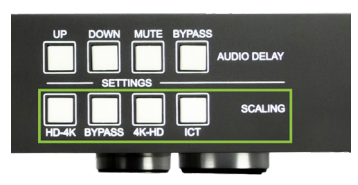

#### Audio Matrix

Once the switch is set to Matrix audio mode, audio signals can be routed however you'd like. To control the Audio Matrix from the front panel:

- 1. Press and hold the BYPASS button for 3 seconds
- 2. The UP and DOWN buttons will illuminate. Press either one until you locate "Matrix" mode.
- 3. Quick press the BYPASS button
- 4. Press the desired OUTPUT button (where you would like the audio to go)
- 5. Press the desired INPUT button (the source that you would like audio from)
- 6. Press the BYPASS button to exit the Audio Matrix

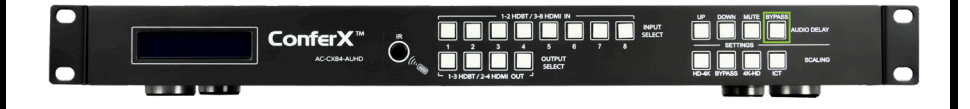

#### AUDIO DELAY

Are the person's lips out of sync with the person's voice? If so, there may be an audio delay issue. Luckily, the AC-CX84-AUHD has a built-in audio delay setting that will help.

Audio Delay is set on the extracted audio OUTPUT (both Toslink and analog audio) of the switch. Each can have its own setting. Audio Delay has 4 controls:

- 1. UP (increases delay)
- 2. DOWN (decreases delay)
- 3. MUTE (audio is muted)
- 4. BYPASS (no delay)

To control Audio Delay:

- 1. Press and hold the OUTPUT button for the display that you would like to delay the audio
- 2. The UP, DOWN, MUTE, and BYPASS buttons will illuminate, indicating that the switch is ready for you to make a selection
- 3. Press either UP, DOWN, MUTE, or BYPASS depending on what you would like to do

\*NOTE - The Audio Delay can be set anywhere from 90ms to 630ms in increments of 90m

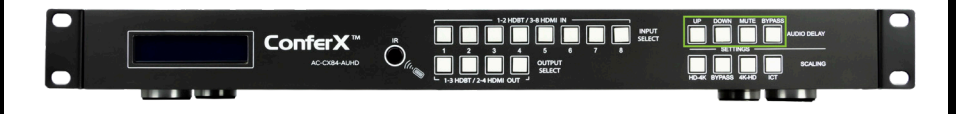

#### EDID Management:

The AC-CX84-AUHD has 29 factory defined EDID settings as well as 3 user memories. You can also choose to read the EDID from any OUTPUT. By default, the Matrix Switch is set to a 1080p EDID for maximum plug and play capability. If you are using 4k/UHD sources you will need to define a 4k/UHD EDID on each input (unless you capture the EDID from the display). To change EDID settings:

- 1. Press and hold (3 seconds) the button for the INPUT that you would like to change
- 2. The UP and DOWN buttons will illuminate. Use these to toggle between the different EDID options. These will be shown on the switch's LCD display.
- 3. Once you find the EDID that you need, press the INPUT button of the source that you would like to apply the EDID to.

\*NOTE - You may also copy the EDID from any OUTPUT and apply it to any INPUT by selecting "Copy EDID from Output x". This will copy the EDID from the attached display, store it in "USER EDID 1", and apply it to the INPUT that you have selected.

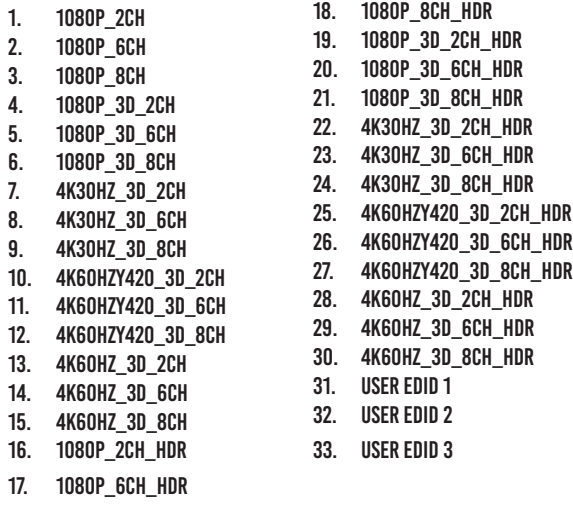

#### RS232/IP Control

The AC-CX84-AUHD can be controlled via IP or RS232 commands. If you are going to use RS232, follow the diagram below as a guide when making the cable:

\*NOTE - See the owner's manual for a full list of control commands

IN ORDER TO CONNECT YOUR COMPTER TO THE SWITCH BY RS-232 YOU NEED TO MAKE YOUR OWN CABLE WITH ONE END A PHOENIX CONNECTOR AND THE OTHER END A RS-232 PORT. YOUR COMPUTER DOESN'T HAVE A RS-232 INPUT, GET A USB CONVERTER (AS SHOWN BELOW). AND PLUG THE USB END TO ANY COMPUTER

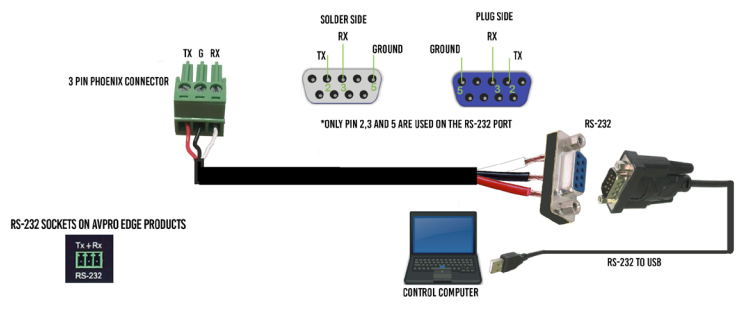

#### WER INTERFACE:

Along with the front panel controls, you can also control the Matrix Switch with a web interface. The advantage of using the web interface is that you have access to more features in the Matrix Switch than you would by only using the front panel controls such as Image Enhancement, access to a Test Pattern Generator, and HDBaseT compatibility mode. See the owner's manual for the specifics.

To connect to the Matrix Switch and access the Web interface:

- 1. Connect the LAN port on the rear of the Matrix Switch into an active access point or router
- 2. Make sure your computer is on the same network
- 3. Open any web browser and type in the IP address of the Matrix Switch.
- 4. Press and Hold Inputs 1&4 for 5 seconds to enable DHCP
- 5. Press and Hold Inputs 3&4 for 5 Seconds to read IP and MAC Addresses

\*NOTE - The default IP address is 192.168.1.239

#### Back Panel:

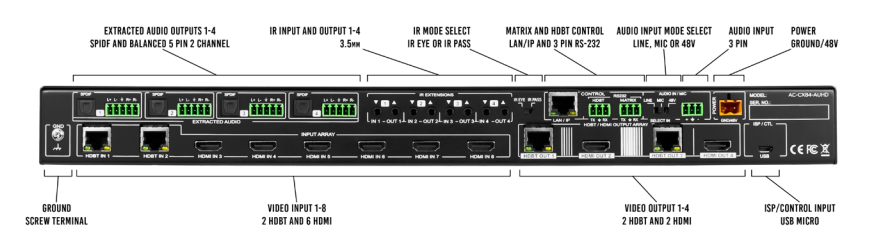

#### IR Ports

Used for IR extension over HDBT. Choose IR Input type using the dipswitch on the back of the unit (insert pic of dipswitch).

- IR Eye = IR from remote/emitter
- IR Pass = IR direct from control system
- IR can be routed. By default, the switch comes in:
- IN1/OUT1 = Bound to HDBT Input 1
- IN2/OUT2 = Bound to HDBT Input 2
- IN3/OUT3 = Bound to HDBT Output 1
- $\bullet$  IN4/OUT4 = BOUND TO HDBT OUTPUT 2

#### MIC IN

Allows for a mic to be injected into the extracted audio outputs (Show Pic). Select Microphone type by using the dipswitch located next to the input.

Line In = Line level input (PC, Phone, etc..)

MIC = Microphone input for dynamic microphones

48V = Microphone input for condenser microphones. Provides 48V Phantom Power.

#### Troubleshooting:

we recommend every integrator has a fox and hound testing and troubleshooting kit to ensure quality hdmi connection.

- Verify Power The LEDs on the front of the matrix should be lit up when power is
- applied. Check power supply connections to device and power
- Verify Connections Check all cables are properly connected
- Issues with one INPUT/OUTPUT- Swap ports to see if the issue stays with the port or
- with the device
	- Follows the device, then it may be an EDID issue. Default out of the box is
	- a 1080p 2ch. Try another canned EDID
	- Try another canned EDID or use the COPY FROM OUTx command to copy the
	- Issues with 4k but 1080 or less working
	- Verify all connected devices are capable of the signal you are sending
	- Turn on the Test Pattern Generator for each of your outputs to verify signal is passing through your run

# Have a question or need assistance? DON'T HESITATE TO CONTACT US!

# SUPPORT: +1 605-274-6055 USA TOLL FREE: 877-886-5112 EMAIL: support@avproedge.com

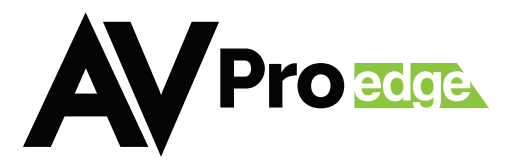